# MODULE FVA : MODE D'EMPLOI

## Description

Ce module permet l'alimentation et la modification en garantie du fichier des véhicules assurés (FVA).

## Fonctionnement

Dans une fiche extension à droite, le lien « Alimenter FVA » permet d'ouvrir le formulaire de gestion des échanges pour le FVA.

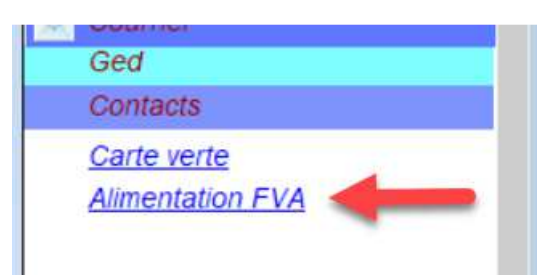

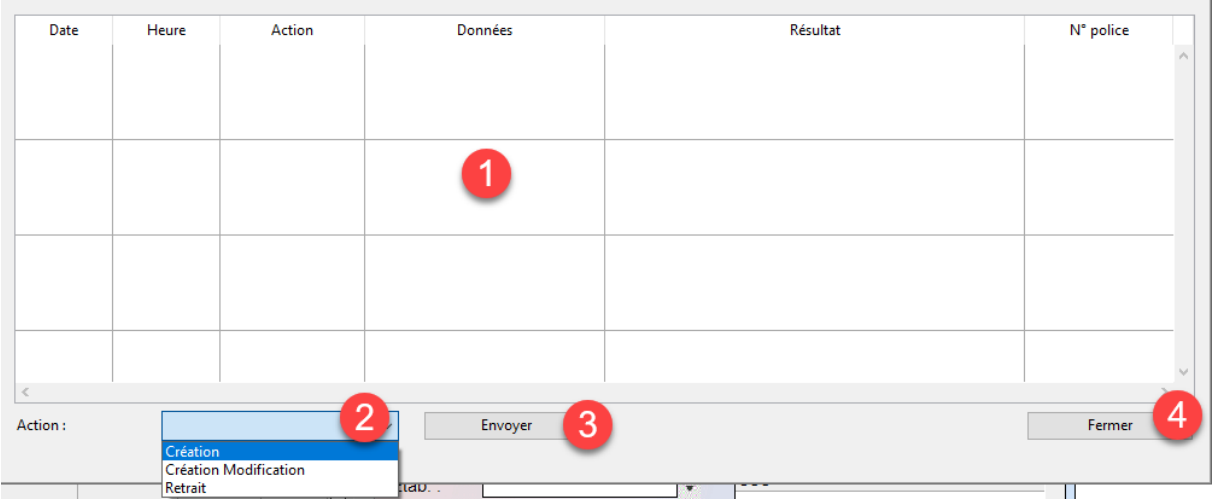

#### **1. TABLEAU D'HISTORIQUE DES ECHANGES**

- a. **Date** : Date d'envoi de l'information
- b. **Heure** : Heure d'envoi de l'information
- c. **Action** : Type d'opération
- d. **Données** : Résumé de ce qui est envoyé
- e. **Résultat** : Résultat de l'envoi
- f. **N° police** : numéro de la police associée

### **2. LISTE DEROULANTE POUR SELECTIONNER L'ACTION A ENVOYER**

- a. **Création** : Ajout d'une nouvelle police. Dans ce cas, la garantie est créée mais dans le cas où il existe déjà une garantie active (sur tout ou partie de la période d'effet) avec les mêmes numéros de police, même immatriculation, même assureur, alors la création est rejetée pour cause de doublon.
- b. **Création / Modification** : Ajout / modification d'une police. Ce cas est le même que précédemment, à l'exception du fait qu'en cas d'existence d'une garantie active (sur tout ou partie de la période d'effet) avec les mêmes numéros de police, même immatriculation, même assureur, alors le système va automatiquement mettre à jour la garantie existante avec ces nouvelles informations.
- c. **Retrait** : permet de clôturer les garanties identifiées à la date de traitement de la ligne par le système (la date de fin de la garantie dans le FVA est alors positionnée à la date courante).

Les informations envoyées sont celles qui se trouvent dans la fiche extension. Il faut donc s'assurer que la fiche soit bien remplie avant de les envoyées au FVA.

#### **3. ENVOI DE L'ACTION SELECTIONNEE**

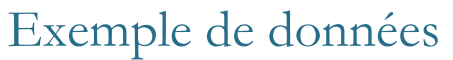

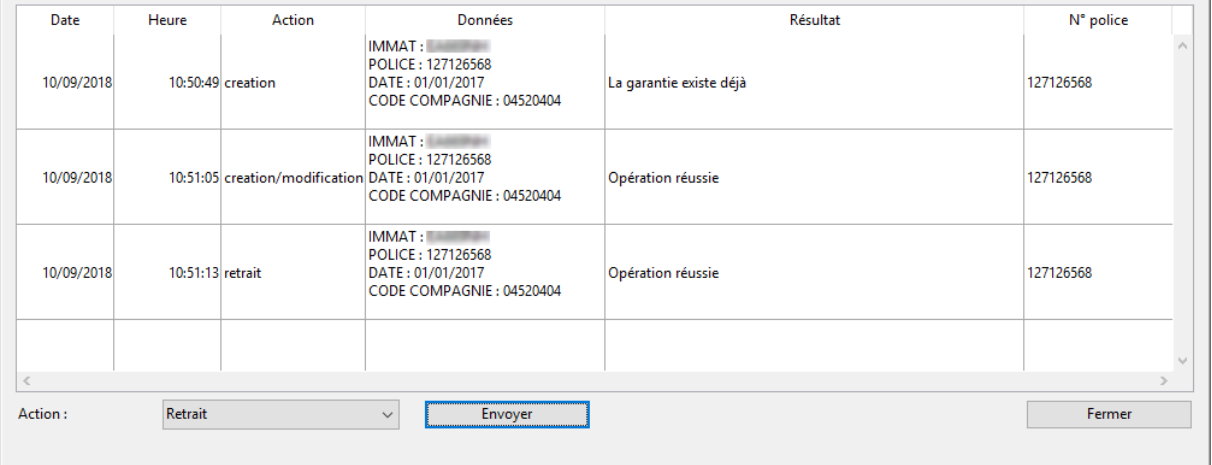

#### **4. FERMER LA FENETRE**

Vous continuez ensuite sur Assur à faire vos saisies habituelles.